# **Operating<br>Instructions**

# **Liquid Crystal Video Monitor**

# **BT-LH900F**

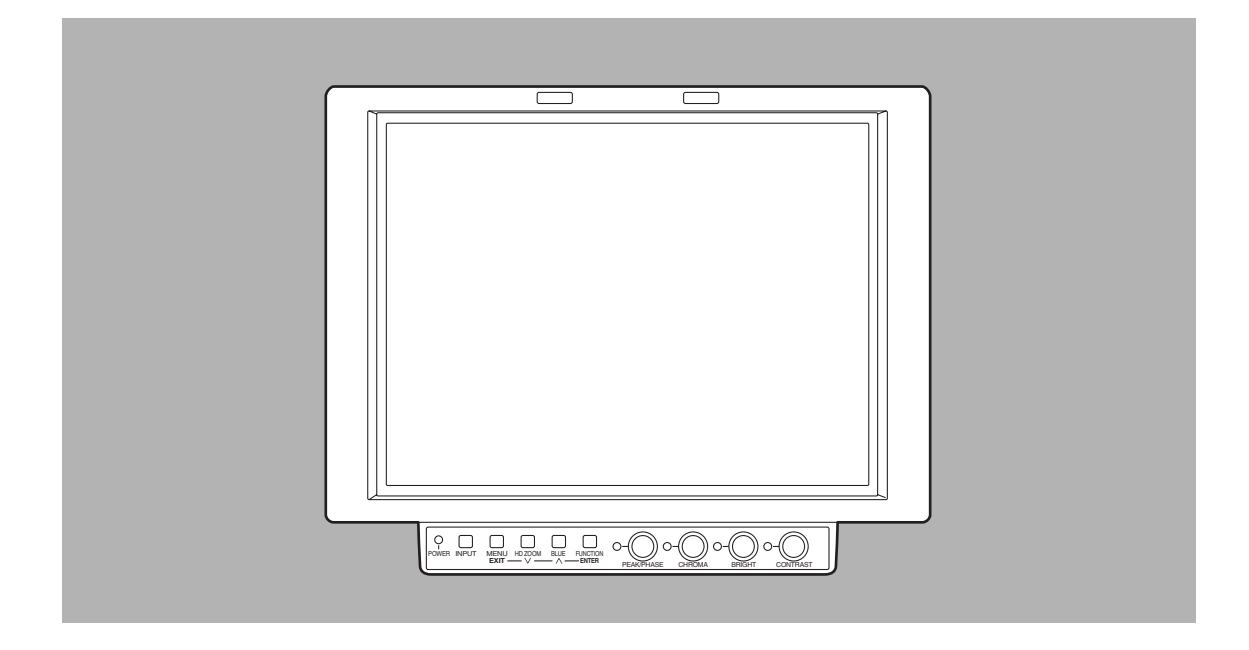

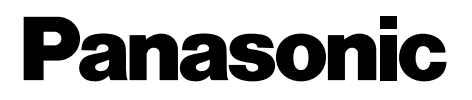

Before attempting to connect, operate or adjust this product, please read these instructions completely.

# **WARNING:**

**TO REDUCE THE RISK OF FIRE OR SHOCK HAZARD, DO NOT EXPOSE THIS EQUIPMENT TO RAIN OR MOISTURE AND KEEP THIS EQUIPMENT AWAY FROM ALL LIQUIDS—USE AND STORE ONLY IN LOCATIONS WHICH ARE NOT EXPOSED TO THE RISK OF DRIPPING OR SPLASHING LIQUIDS, AND DO NOT PLACE ANY LIQUID CONTAINERS ON TOP OF THE EQUIPMENT.**

# **CAUTION:**

**Do not install or place this unit in a bookcase, built-in cabinet or any other confined space in order to maintain adequate ventilation. Ensure that curtains and any other materials do not obstruct the ventilation to prevent risk of electric shock or fire hazard due to overheating.**

# **CAUTION:**

**TO REDUCE THE RISK OF FIRE OR SHOCK HAZARD AND ANNOYING INTERFERENCE, USE THE RECOMMENDED ACCESSORIES ONLY.**

# **CAUTION:**

- O**Keep the temperature inside the rack to between 5°C to 40°C (41°F to 104°F).**
- $\bullet$  Bolt the rack securely to the floor.
- $\blacksquare$  **DO NOT REMOVE PANEL COVER BY UNSCREWING.**

To reduce the risk of electric shock, do not remove cover. No user serviceable parts inside. Refer servicing to qualified service personnel.

indicates safety information.

# **Attention/Attentie**

 $\bullet$  Batteries are used for the main power source. At the end of their useful life, you should not throw them away. Instead, hand them in as small chemical waste.

 $\bullet$  Voor de primaire voeding en het reservegeheugen. Wanneer de batterij is uitgeput, mag u deze niet gewoon weggooien, maar dient u deze als klein chemisch afval weg te doen.

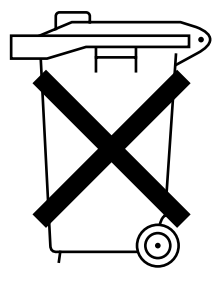

# **Contents**

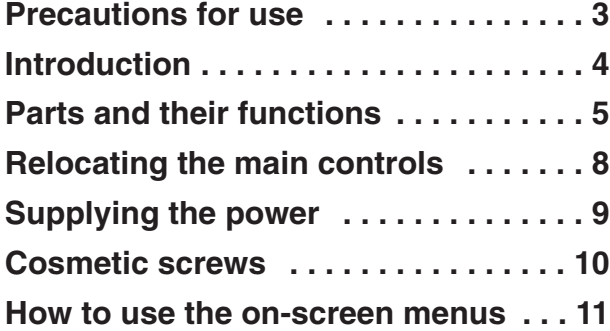

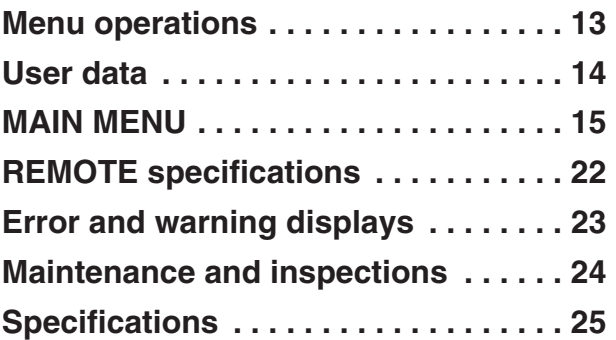

# **Precautions for use**

This product has been specially designed for commercial use. As such, it should be used and operated only by persons with related expertise.

- The liquid crystal parts are fabricated using high-precision technology. The screen has effective pixels that cover **more than 99.99% of its area, but pixels may be missing or remain permanently lit (red, blue and/or green) in less than 0.01% of the area. This is not indicative of malfunctioning.**
- $\bullet$  The panel which protects the liquid crystal display has been specially treated. **Do not wipe it with hard cloths or rub it heavily as this will damage the surface of the panel.**
- If a still image is displayed continuously for a long period of time, the image may be burnt onto the screen for **some time. (The shadow of the image will usually disappear after moving images are displayed for while.)**
- The response speed and brightness of the liquid crystals will vary with the surrounding temperature.

# **Introduction**

Designed for use in broadcasting and commercial applications, the model BT-LH900E is a slim-line and lightweight liquid crystal video monitor with an 8.4-type liquid crystal screen.

For use, secure it in place by, for instance, installing it in a rack by using the optional rack-mounting adapters BT-MA900G or mounting it on a tripod. (For details, refer to the instructions in the operation guide of the BT-MA900G.)

## ∫ **Slim design, light weight, compact size, low power consumption and driven by DC power**

Since this monitor uses an LCD panel, it has a slim design, light weight and compact size. Furthermore, while supporting HD specifications, it has a low power consumption, and it can be operated using DC power: these are all features which make the monitor useful in outdoor locations.

## ■ Multiple formats supported

In addition to its two lines of SDI input connectors (automatic HD/SD switching), the monitor provides one line each of component input connectors and composite input connectors.

## ■ Wide viewing angle

The monitor can display excellent images over an angle extending for 170 degrees in both the top-bottom and leftright directions.

# ∫ **High-definition images**

At 1024  $\times$  768 dots (XGA), the large number of screen pixels ensures a high colour reproducibility and tonal range.

## ∫ **Functions**

The main controls can be relocated to the bottom surface or right panel of the main unit to support monitor specifications, viewfinder specifications and other applications.

- The monitor comes with a film gamma correction function to support its use as the viewfinder for the AJ-HDC27F. (For further details, consult with your dealer or a Panasonic Service Centre.)
- Waveform monitor functions provided
- Marker functions and blue-only function incorporated
- RS-232C external control, remote control using GPI connector enabled
- Outline diagrams of monitor as seen from **three sides**

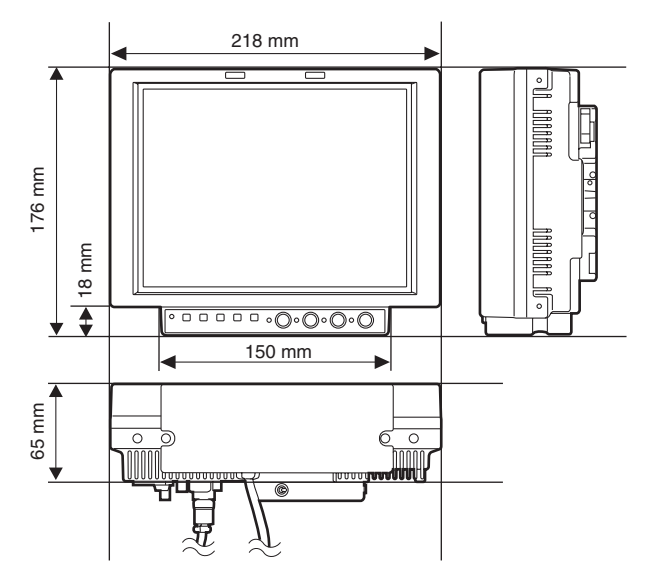

# **Parts and their functions**

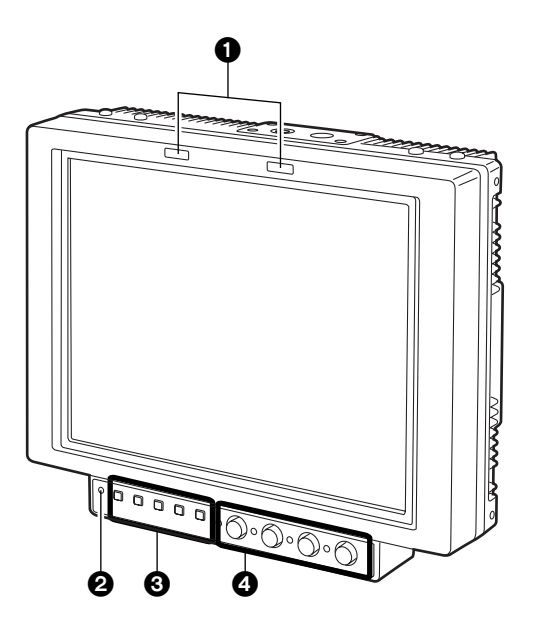

# **Tally lamps** 1

In the above illustration, the R (red) tally lamp is shown on the left and the G (green) lamp appears on the right. These tally lamps can be lit by initiating the GPI ON/OFF operation.

#### **<Note>**

When the monitor is used outdoors, it may be hard to see that the tally lamps are in fact lit.

Controls  $\boldsymbol{Q}$ .  $\boldsymbol{Q}$  and  $\boldsymbol{Q}$  can be separated from the monitor main unit as the main controls and relocated to the bottom surface or right panel of the main unit.

# 2 **Power LED**

This is the power LED. It lights while the power is ON.

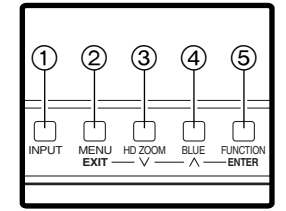

# 3 **Function buttons**

#### 1 **INPUT button**

This button is used to select the signal input. Each time it is pressed, the input channels are switched by one setting in the following sequence: SDI 1  $\rightarrow$  SDI 2  $\rightarrow$  VIDEO  $\rightarrow$  YPBPR/RGB.

By means of the INPUT menu settings, the unused channels can be skipped.

#### 2 **MENU/EXIT button**

This button is used to display the menus. When it is pressed while a menu is already displayed, the menu display is cleared or the menu at one hierarchical level above is restored.

When the button is pressed while a setting is being changed, the setting established prior to the change is restored, and the menu at one hierarchical level above is restored.

#### 3 **HD ZOOM/**X **button**

This button is used to move the cursor or change settings while a menu is displayed.

If there is no menu display, it turns the HD ZOOM function ON or OFF. When the button is pressed, both the left and right sides of the images with a 16:9 aspect ratio produced by HD signals are cut off, and images with a 4:3 aspect ratio are displayed on the entire screen. When it is pressed, the original images are restored.

The HD zoom function does not work when images of SD signals are displayed.

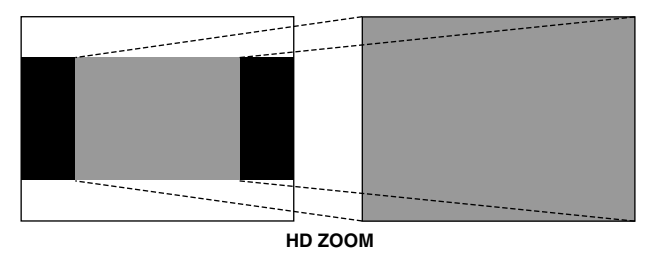

#### **4 BLUE/** $\land$  button

This button is used to move the cursor or change settings while a menu is displayed.

If there is no menu display, it turns the blue-only function ON or OFF. When this function is set to ON, only the blue components among the RGB components are displayed.

## 5 **FUNCTION/ENTER button**

This button is used to enter changes or settings while a menu is displayed.

If there is no menu display, the button's function changes depending on which FUNCTION item on the menu is selected. One of the following three items can be selected. (Refer to page 19)

**UNDEF:** No function is allocated to this item.

- **HV DELAY:** Image blanking is displayed. Each time the button is pressed, the blanking display is switched by one setting in the following sequence: H blanking display  $\rightarrow$  V blanking display  $\rightarrow$  H and V blanking display  $\rightarrow$  no blanking display.
- **WFM ON/OFF:** The Y signal (luminance) waveform is displayed at the bottom right of the image. When the button is pressed again, the display is cleared.

When waveforms are displayed in the 16:9 mode, the image displayed on the screen moves to the upper part of the screen so that it will not be superimposed onto the waveform display.

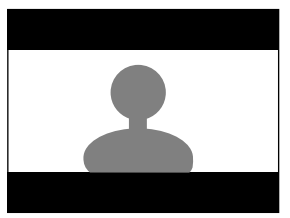

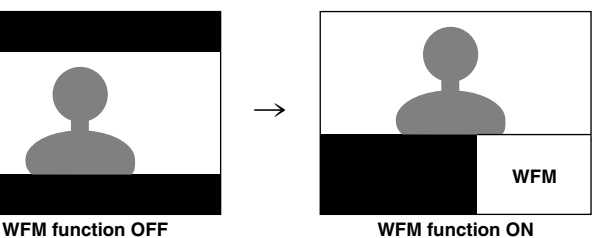

The image remains unchanged in the 4:3 mode.

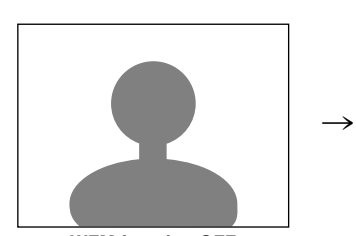

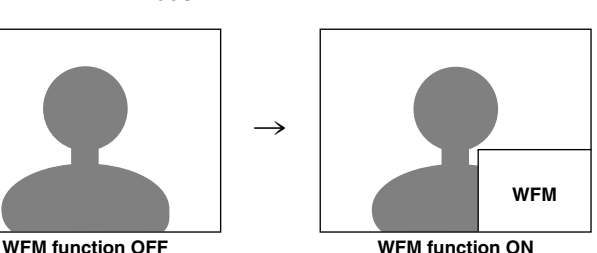

#### **<Notes>**

- In order for this function to be used, it is necessary to select WFM as the FUNCTION item setting on the SYSTEM CONFIG screen, and then select FUNCTION as the WFM item setting.
- The WFM function is a simplified one and, as such, finely detailed waveforms may not be displayed accurately. In addition, differences in the input signal format or input function may result in the display having a different horizontal width.

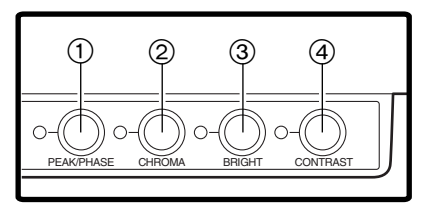

# 4**Image controls**

These controls are used to adjust the peaking/colour phase, chroma, brightness and contrast. When a control is pushed in, it pops out to enable adjustment. When a numerical value is changed from the default setting, the lamp to the left of the control lights.

The adjustments performed using these controls are valid only when the controls are in the "out" position, and when a control is pushed back in, the value adjusted by that control is returned to its default setting.

## 1 **PEAK/PHASE (PEAKING/PHASE)**

This control is used to adjust the peaking or phase. Which of these is to be adjusted is set using the PEAKING/PHASE item on the SYSTEM CONFIG screen.

#### ● PFAKING

This function is selected when the monitor is to be used as a viewfinder.

It is used to set the edge sharpness. Any value from 0 to 30 can be set: the higher the value, the sharper the edges. The default setting is 0.

## ● PHASE

This function is selected when the monitor is to be used as a monitor.

It is used to set the colour phase of the screen. Any value from 0 to 60 can be set. The default setting is 30.

## **<Notes>**

- When the blue-only function is ON, the control functions as the PHASE control regardless of the setting.
- The colour phase cannot be adjusted when RGB signals are input.

## 2 **CHROMA**

This control is used to adjust the image chroma. Any value from 0 to 60 can be set. The default setting is 30.

## **<Note>**

The chroma cannot be adjusted when RGB signals are input or when the MONO setting is ON.

## 3 **BRIGHT**

This control is used to adjust the image brightness. Any value from 0 to 60 can be set. The default setting is 30.

However, the brightness cannot be adjusted when blanking is displayed using the HV DELAY function.

## 4 **CONTRAST**

This control is used to adjust the image contrast. Any value from 0 to 60 can be set. The default setting is 50.

# **Parts and their functions**

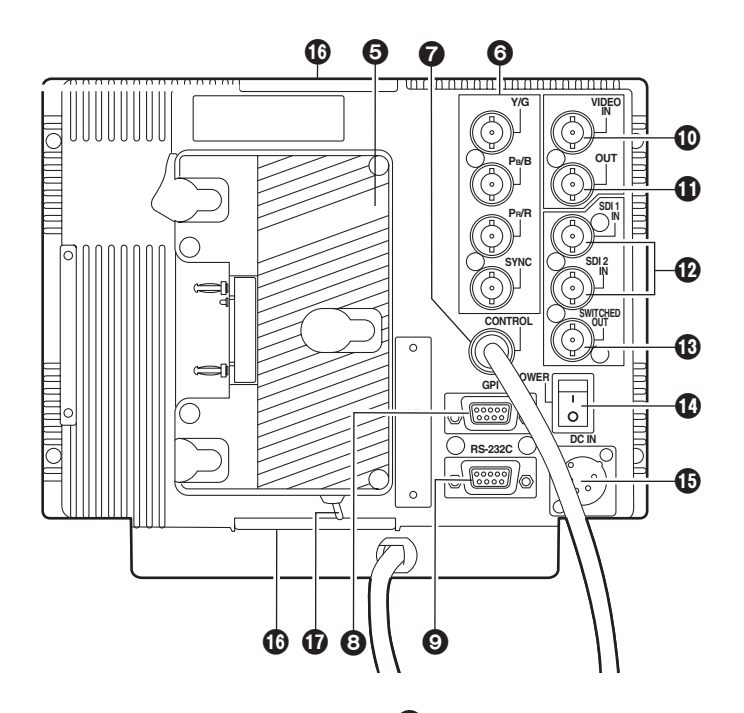

## 5**Battery holder**

This holder is used with a battery made by Anton Bauer.

## 6**Analogue component/RGBS connectors**

These are the BNC input connectors for the analogue component (Y/Pb/Pr) or RGBS signals. When RGB signals are supplied, external sync (gen-lock) can also be used.

## 7**Main controls dedicated connector**

The cable from the main controls is connected here. **<Note>**

The monitor is shipped with the cable disconnected from the connector. Prior to use, therefore, check out the shape of the cable connector and plug it properly into this connector.

## 8**GPI connector**

When GPI signals are connected here, external operations can be performed.

#### 9**RS-232C connector**

External operations can be performed under the RS-232C standard.

## :**VIDEO IN connector**

The video input signals are supplied to this connector.

## **VIDEO OUT connector** ;

The video signals are output from this connector. Signals are passed through the  $\textcircled{\tiny{D}}$  VIDEO IN connector and output from this connector.

#### <**SDI input connectors**

The SDI input signals are supplied to these connectors which support automatic HD/SD switching.

#### $\bigcirc$  SDI output connector

The SDI signals are output from this connector. It is the switched output of the <sup>1</sup> SDI input connectors.

The signals displayed on the screen, whether they are the ones supplied to the SDI 1 connector or SDI 2 connector, are output.

However, the switched output signals are not output when the component or video input signals have been selected.

#### >**Power switch**

This is the power switch.

## ?**External DC power socket**

The external DC power source is connected here. When a DC power supply is connected concurrently with the battery, the external power input takes precedence.

#### @**Tripod fastening screws**

Two screws (UNC3/8-16 compatible) for securing a tripod are provided each on the top of the monitor and at its bottom where the main controls are removed.

A removable screw spacer is provided in one of the screw holes in the bottom of the monitor, and this supports a UNC1/4-20 screw. To secure the tripod, use the hole that fits the diameter of the fastening screw on the tripod.

## A**Light control switch**

This is not used on this monitor.

# **Relocating the main controls**

The main controls can be relocated to the bottom surface or right panel of the monitor depending on such factors as where and how the monitor will be used.

#### **<Note>**

Before relocating the main control, make absolutely sure that the power has been turned off.

*1* Disconnect the cord connecting the main controls to the main unit.

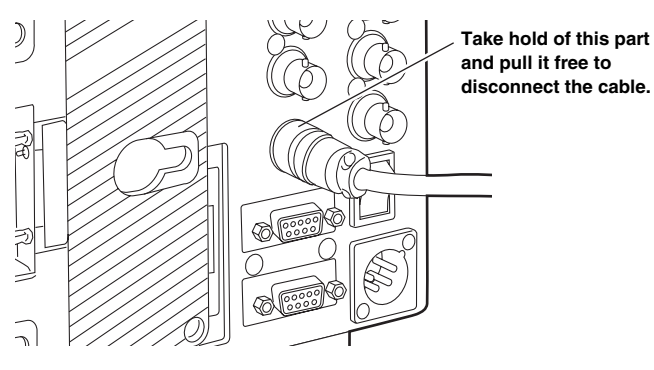

*2* Remove the screws on the right panel of the main unit.

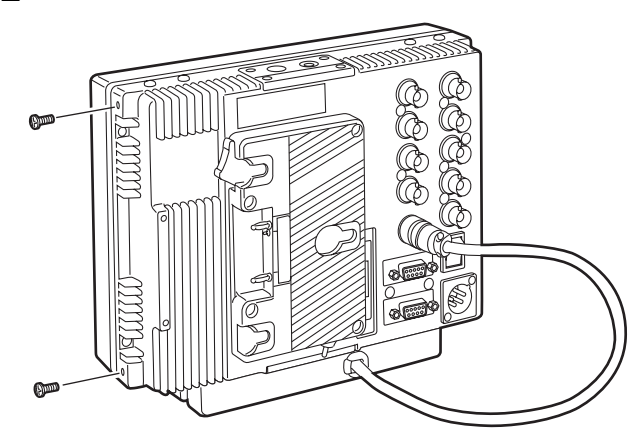

*3* Remove the two screws, and remove the main controls from the main unit. These two screws cannot be removed from the main controls themselves.

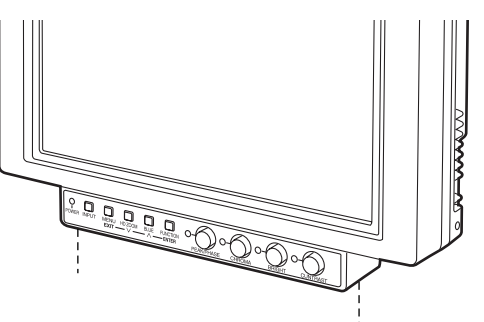

*4* Use the two screws to secure the main controls to the right panel.

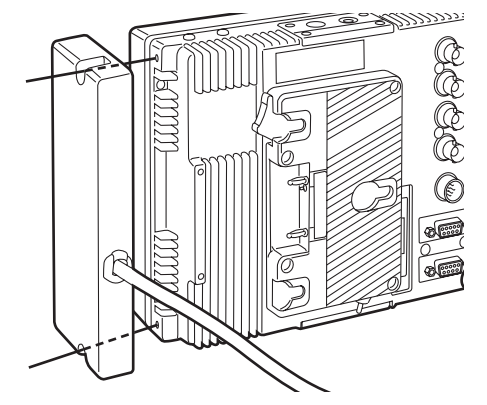

*5* Plug the cord connecting the main controls into the connector on the main unit and secure it.

## **<Note>**

Using too much force to plug in the cord at the wrong insertion angle may damage the pins inside. Check out the shape of the connector before plugging it in.

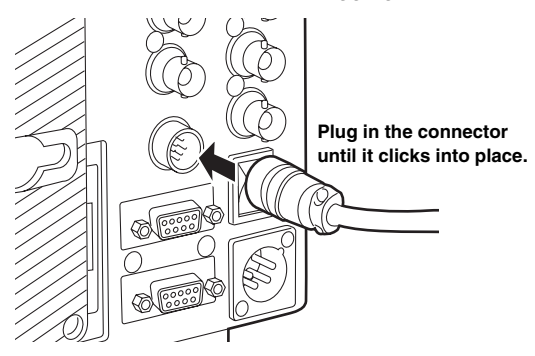

 $\boldsymbol{6}$  Secure the two screws, which were removed in step 2, in the screw holes on the bottom of the monitor.

# **Supplying the power**

An Anton Bauer, V-mount or other such type of battery pack or an AC power source can be used to power this monitor.

# **Using the Anton Bauer battery pack Using a V-mount battery pack**

**1** Install the Anton Bauer type of battery pack.

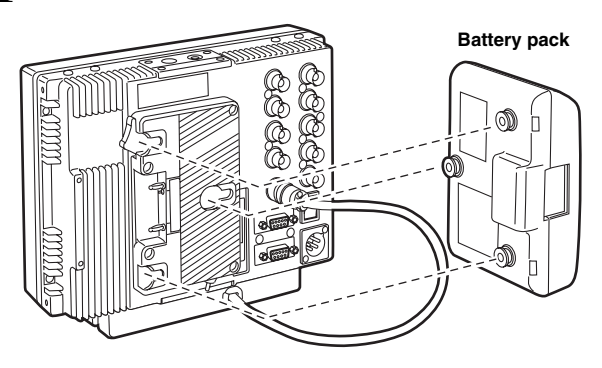

**1** Remove the battery holder.

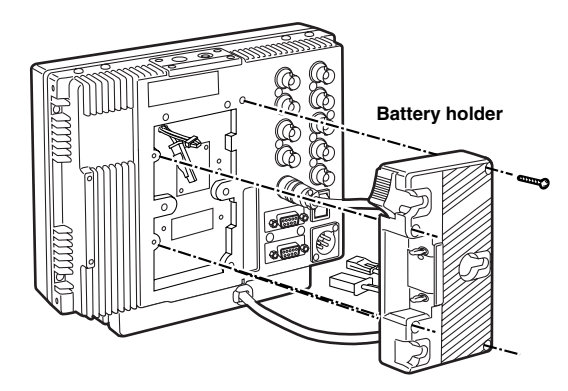

*2* Insert the battery pack and slide it in the direction of the arrow.

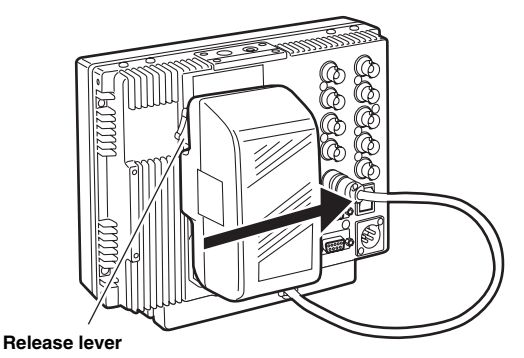

## **<Reference>**

To remove the battery pack, slide it in the opposite direction to the one in which it was attached while keeping the release lever on the battery holder pulled down all the way.

*2* Install the accessory metal battery mount.

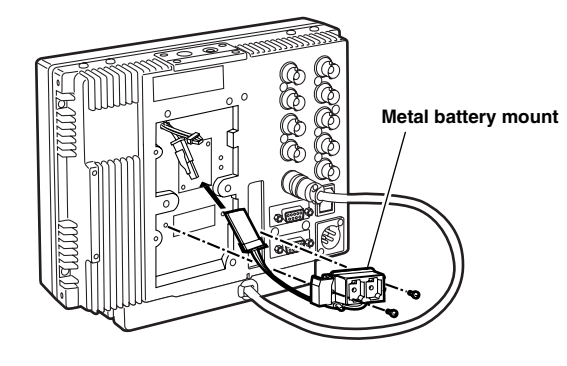

*3* Secure the V-mount adapter using the four screws, and then secure the two screws of the connector section.

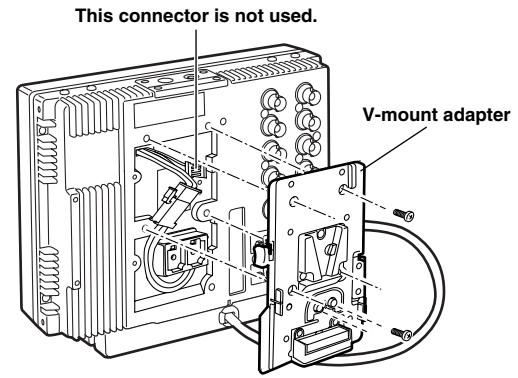

# **Using an AC power supply**

*1* Connect the DC OUT connector on the AJ-B75 AC adapter to the DC IN socket on the unit.

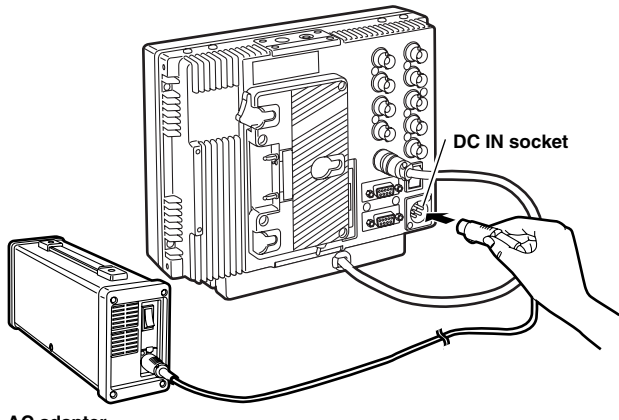

**AC adapter AJ-B75 (optional accessory)**

2 Set the power of the AC adapter to ON.

*3* Set the unit's power switch to ON.

When using an external power supply other than the AJ-B75 AC adapter, check the pin signals of its external DC input connector and use the polarities correctly.

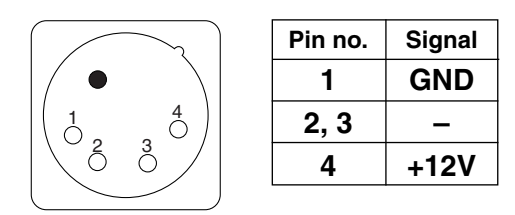

#### **External DC input socket**

#### **<Notes>**

- DC cords should be no longer than 2 meters. Use of cords any longer than 2 meters may result in noise appearing on the screen.
- Power from the AC adapter takes precedence when both a battery pack and AC adapter have been connected. It is also possible to attach/remove a battery while the AC adapter is being used.
- When using the AC adapter, be absolutely sure to first set the power of the AC adapter to ON and then set the unit's power switch to ON.
- ●A voltage of 20V or more will not be indicated accurately on the battery voltage display.

# **Cosmetic screws**

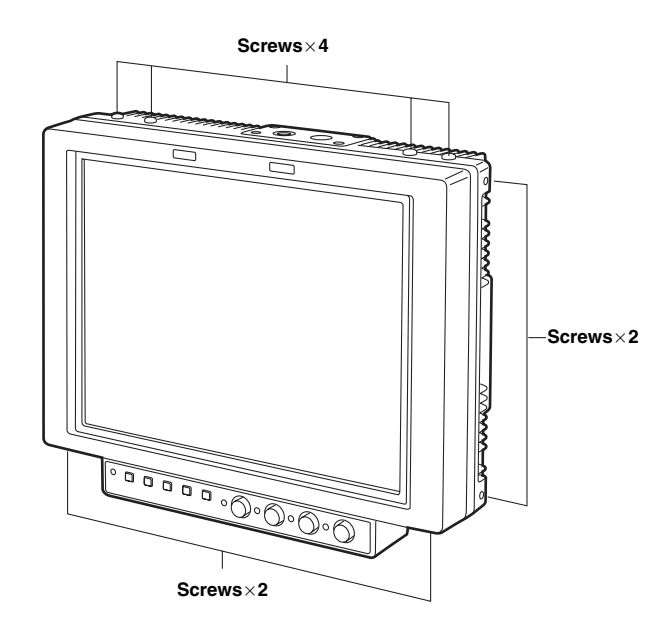

A total of eight cosmetic screws are provided with the monitor for use at such times when the main controls have been relocated. (Refer to page 8)

Since these screws also serve to protect the internal mechanisms, do not leave the screw holes empty but place the screws inside them and tighten them up. Any screws which are not being used should be kept in a safe place.

# **How to use the on-screen menus**

Four kinds of information—menus, status displays, image control settings and battery voltage—can be displayed on the screen.

# **Menu display**

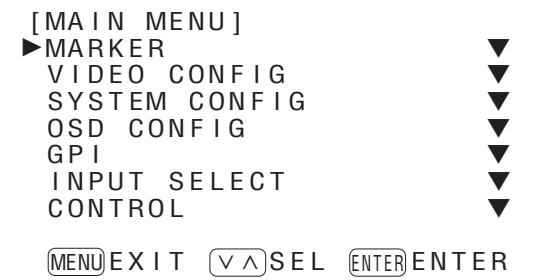

# **Status display**

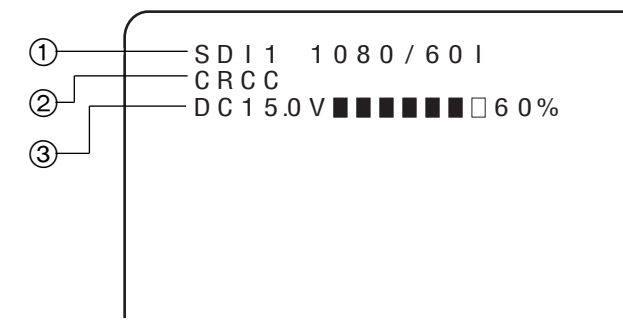

## 1 **Channel and signal format**

The channel which has been selected—whether SDI 1, SDI 2, VIDEO, YPBPR or RGB—is displayed here.

Indicated as the signal format is the format of the signals which have been input. However, "UNSUPPORTED SIGNAL" will appear if signals which are not supported have been input.

Similarly, "UNSUPPORTED SIGNAL" will also appear if signals not selected as the FORMAT item setting on the INPUT SELECT screen of the main menu are input even when those signals are supported.

For details on the signals supported and format displays, refer to page 12.

This display appears when the MENU/EXIT button is pressed. If no further action is taken for the next 120 seconds, the display will be automatically cleared.

The position where the display appears on the screen can be changed using the marker setting.

For details on the menu, refer to "MAIN MENU" (page 15).

The status display information is displayed under the following conditions while the menu display is not on the screen.

- When the input signals have been switched
- When the input channel has been changed
- When no signals are supplied

The display location and display time can be changed using the menu settings. When images are adjusted using the image controls while the status display information is on the screen, the display is cleared, and the settings adjusted by the controls are displayed instead.

#### 2 **Warning display**

This appears when an error has occurred or when a special mode is being used.

CRCC This indicates a CRCC error, and it appears when the SDI signals contain an error.

- $\triangle$  FILM This appears when the film mode (FILM) has been selected as the GAMMA SELECT item setting on the VIDEO CONFIG screen of the main menu.
- ŦТО This appears when REMOTE has been selected as the CONTROL item setting on the CONTROL screen of the main unit. The monitor controls will no longer function at this time.

#### 3 **Battery voltage display**

This indicates the voltage level of the battery. If an Anton Bauer digital battery is being used, its remaining level is indicated as a number of "■" blocks and as a percentage along with the voltage value.

# **Image control display**

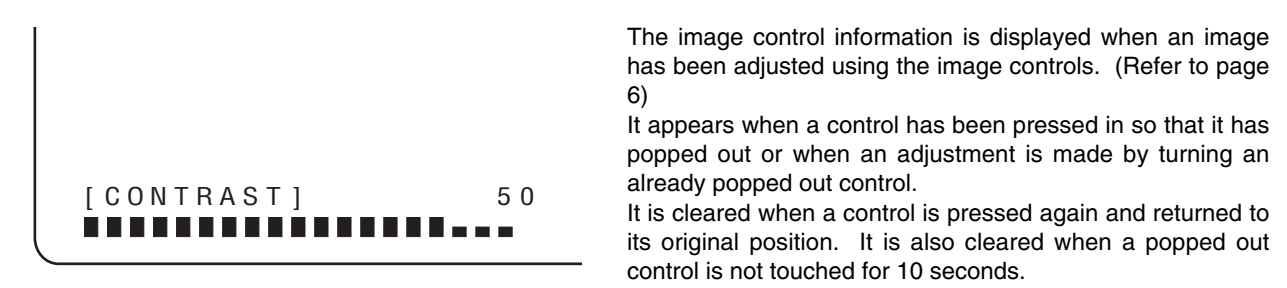

# **Battery voltage display**

The battery voltage information is displayed all the time when ON has been selected as the BATTERY REMAIN item setting on the OSD screen of the main menu.

It indicates the voltage level of the battery. If an Anton Bauer digital battery is being used, its remaining level is indicated as a number of "■" blocks and as a percentage

D C 1 5 0 V **B B B B B** 8 0% along with the voltage value.

# **Concerning the signal formats**

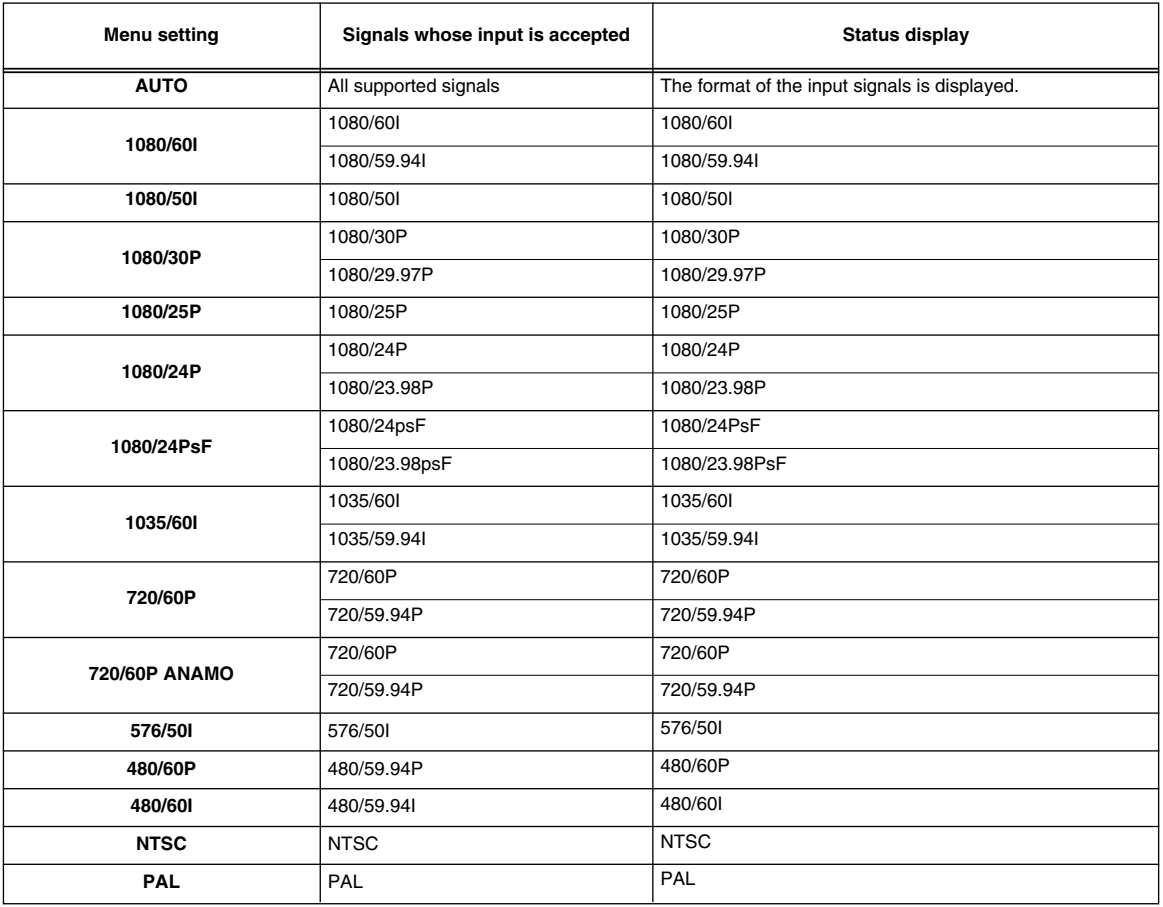

# **Menu operations**

*1* When the MENU/EXIT button is pressed, the main menu appears on the screen.

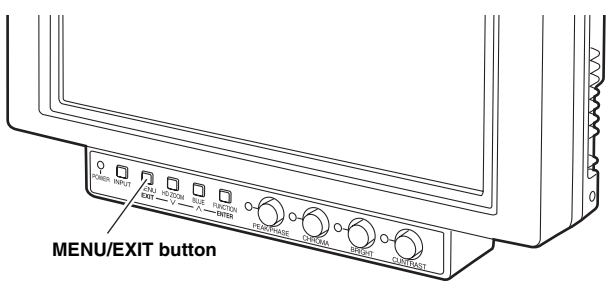

2 Use the HD ZOOM/ $\vee$  button and BLUE/ $\wedge$  button to move the cursor, and select the desired menu using the FUNCTION/ENTER button.

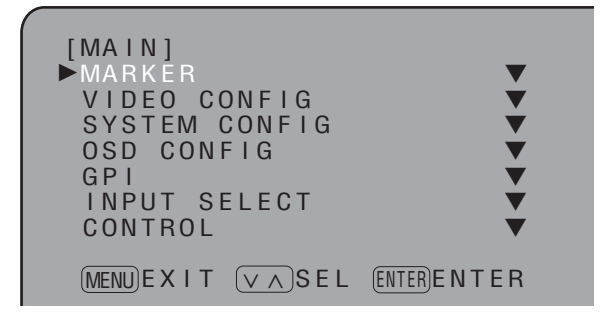

**3** Use the HD ZOOM/ $\times$  button and BLUE/ $\wedge$  button to align the cursor with the item to be changed, and press the FUNCTION/ENTER button. The setting is now displayed in green.

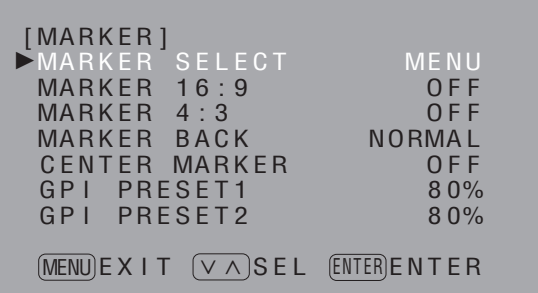

4 Use the HD ZOOM/ $\vee$  button and BLUE/ $\wedge$  button to change the setting, and press the FUNCTION/ENTER button to enter the change.

Alternatively, the change will be cancelled when the MENU/EXIT button is pressed instead.

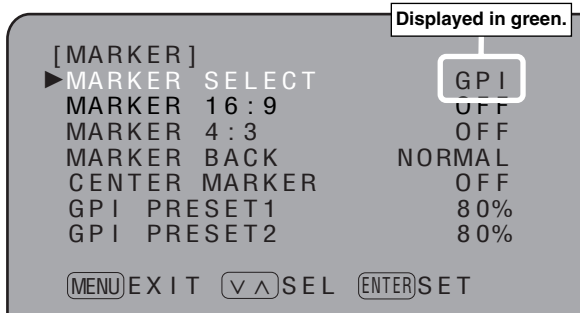

*5* Press the MENU/EXIT button to exit the menu settings.

This monitor enables the menu settings and screen values which have been adjusted by the image controls to be saved in five user data files which can then be loaded as required.

The following data can be saved and loaded as user data files:

- All menu settings (including the function settings of the buttons at the front of the monitor) with the exception of USER MODE LOAD/SAVE
- Screen values which have been adjusted by the image controls

# **Saving the user data**

- *1* When the MENU/EXIT button is pressed, the main menu appears on the screen.
- 2 Using menu operations (see page 13), select USER MODE SAVE on the SYSTEM CONFIG screen, and press the FUNCTION/ENTER button. The setting is now displayed in green.

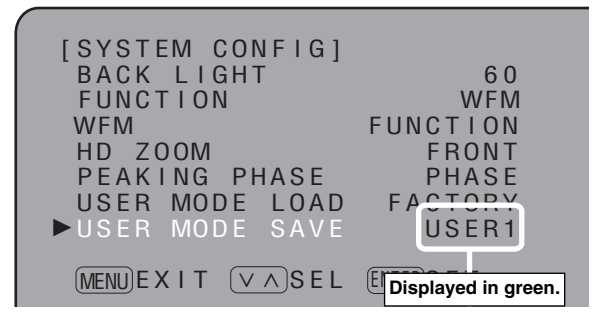

 $3$  When the file whose data is to be saved is selected from the USER1 to USER5 files and the FUNCTION/ENTER button is then pressed, the screen shown below appears.

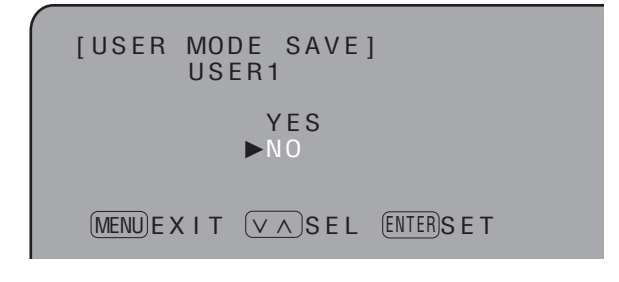

*4* Align the cursor with YES, and press the FUNCTION/ENTER button.

# **Loading the user data**

- *1* When the MENU/EXIT button is pressed, the main menu appears on the screen.
- Using menu operations (see page 13), select USER MODE LOAD on the SYSTEM CONFIG screen, and press the FUNCTION/ENTER button. The setting is now displayed in green. *2*

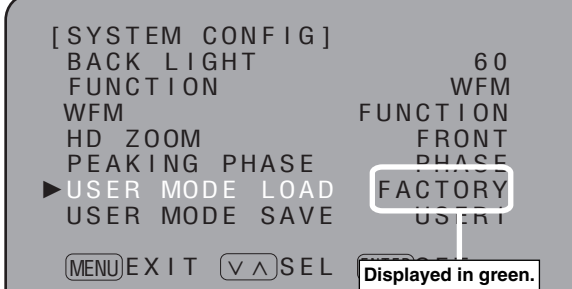

 $\overline{3}$  When the file whose data is to be loaded is selected from the FACTORY or USER1 to USER5 files and the FUNCTION/ENTER button is then pressed, the screen shown below appears.

If FACTORY is selected at this time, the data is restored to the factory settings.

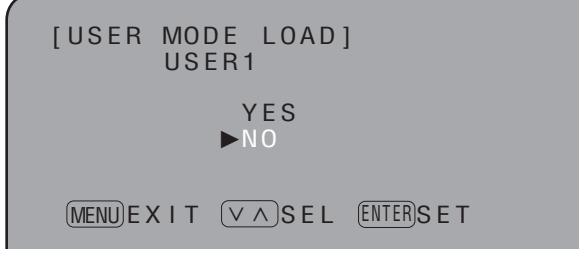

**4** Align the cursor with YES, and press the FUNCTION/ENTER button.

# **Menu configuration**

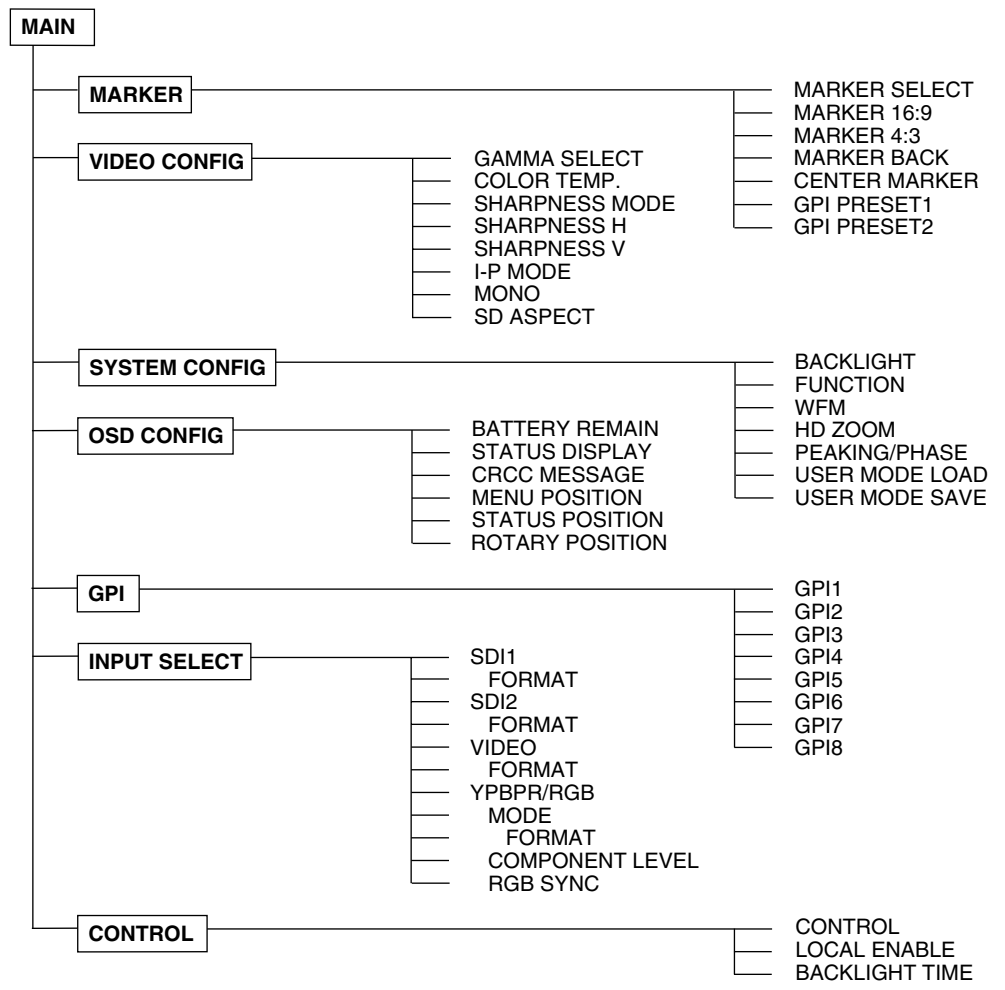

# **Menu items**

# **MARKER**

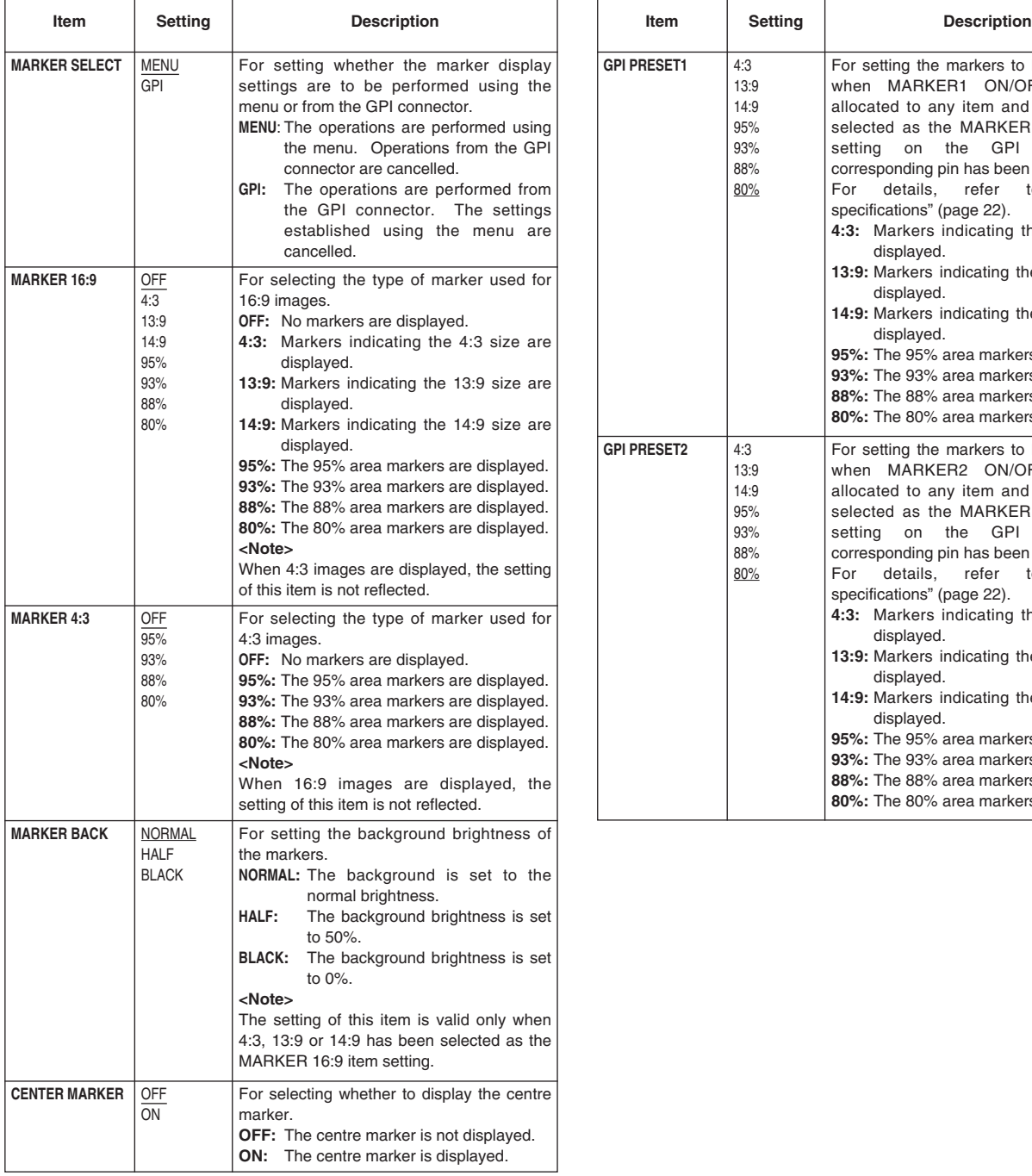

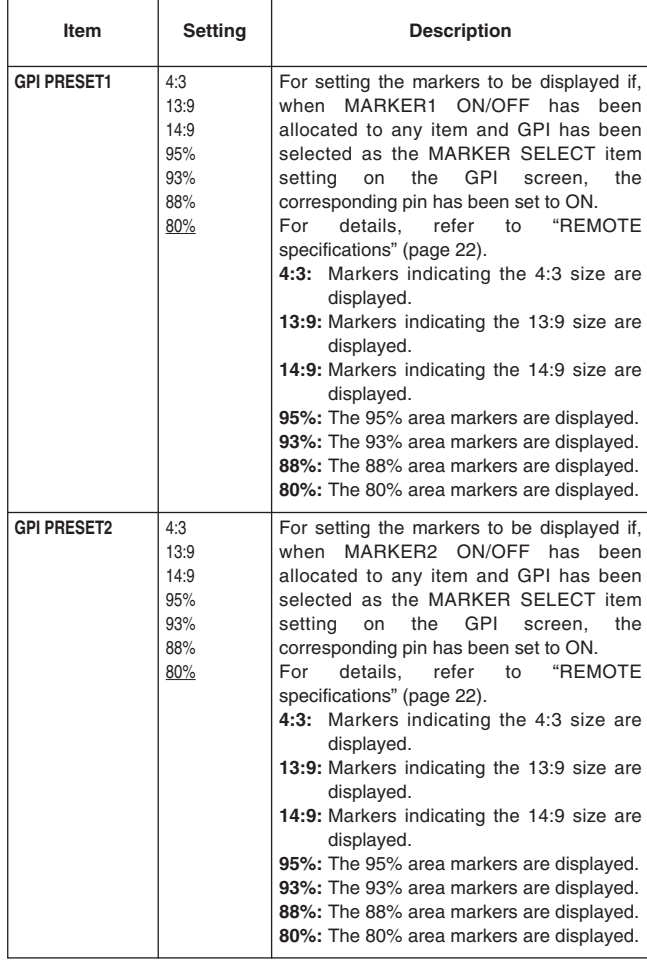

**The underlined setting indicates the factory setting mode.**

# **Types of markers**

# **16:9 markers**

(These appear when HD signals or when SD signals with a 16:9 aspect ratio are supplied.)

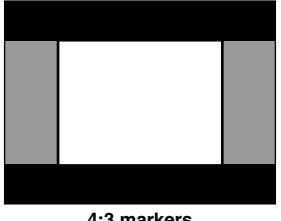

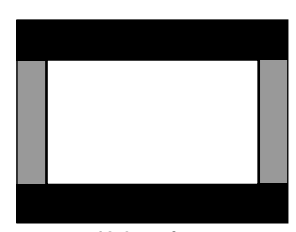

**4:3 markers 13:9 markers**

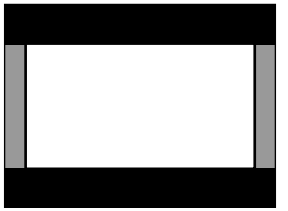

**14:9 markers**

Markers are displayed only in the form of vertical lines. The shaded areas indicate what is set by the MARKER BACK item.

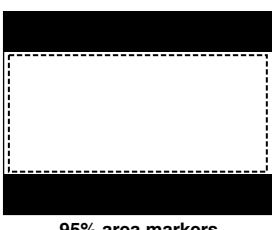

**95% area markers 93% area markers**

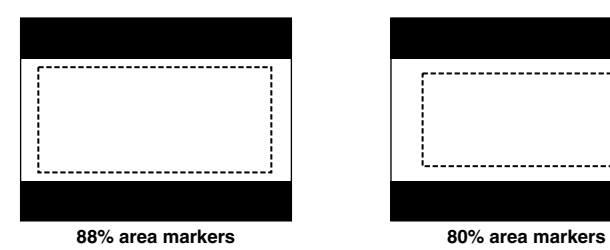

Dotted lines are displayed as the markers.

# **4:3 markers**

(These appear when SD signals with a 4:3 aspect ratio are supplied.)

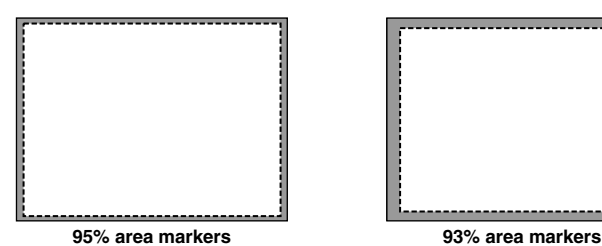

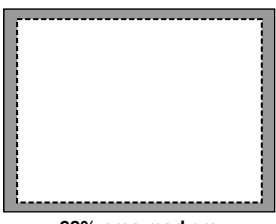

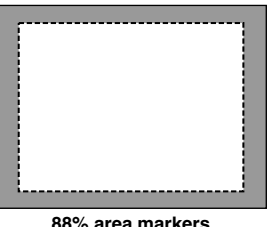

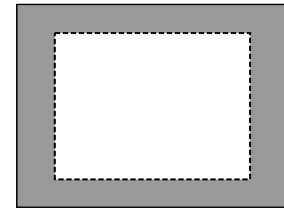

**88% area markers 80% area markers**

Dotted lines are displayed as the markers.

# **Centre marker**

This appears at the centre of the image.

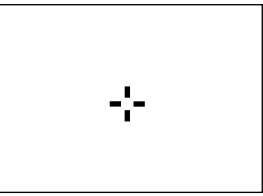

**Centre marker**

# **VIDEO CONFIG**

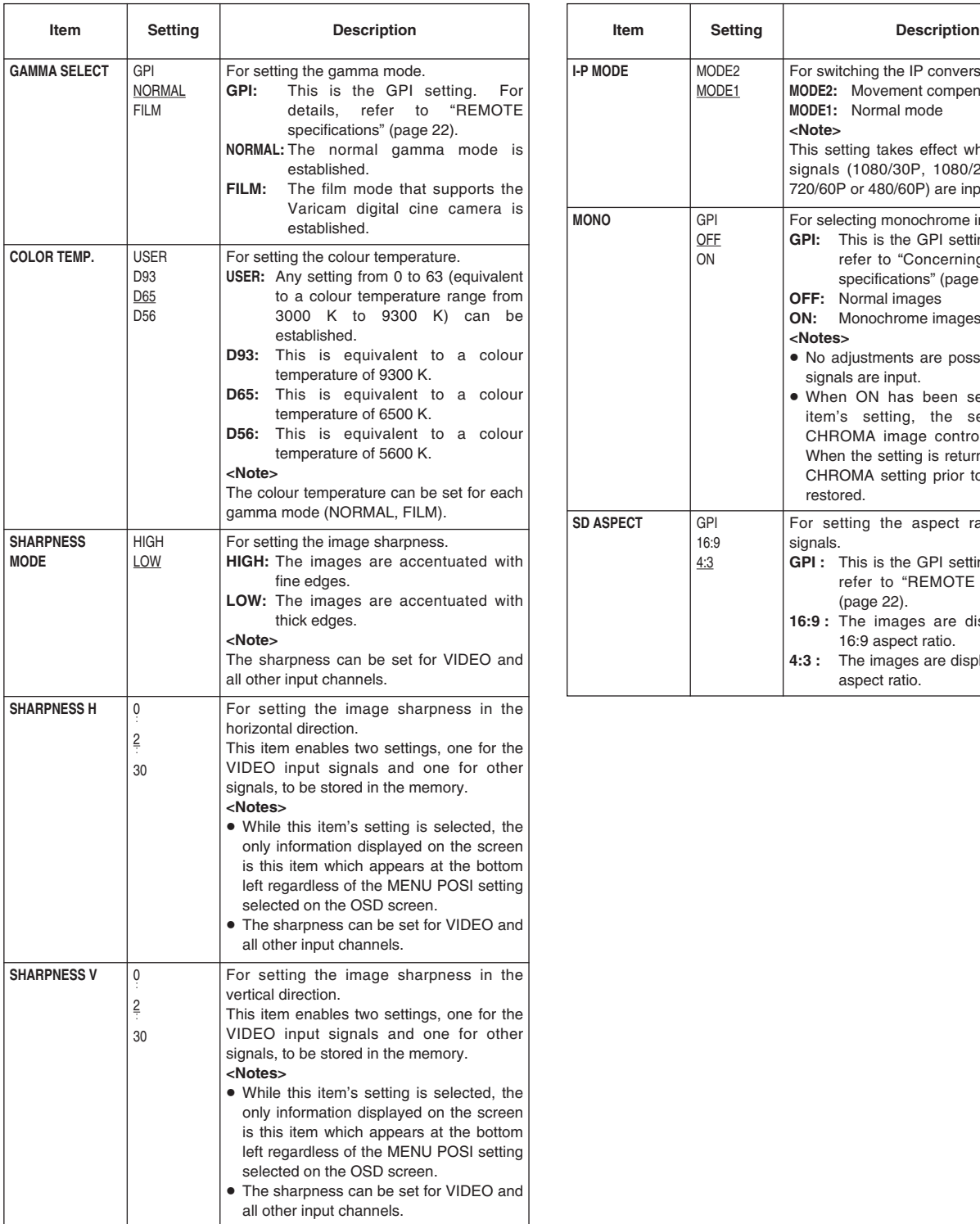

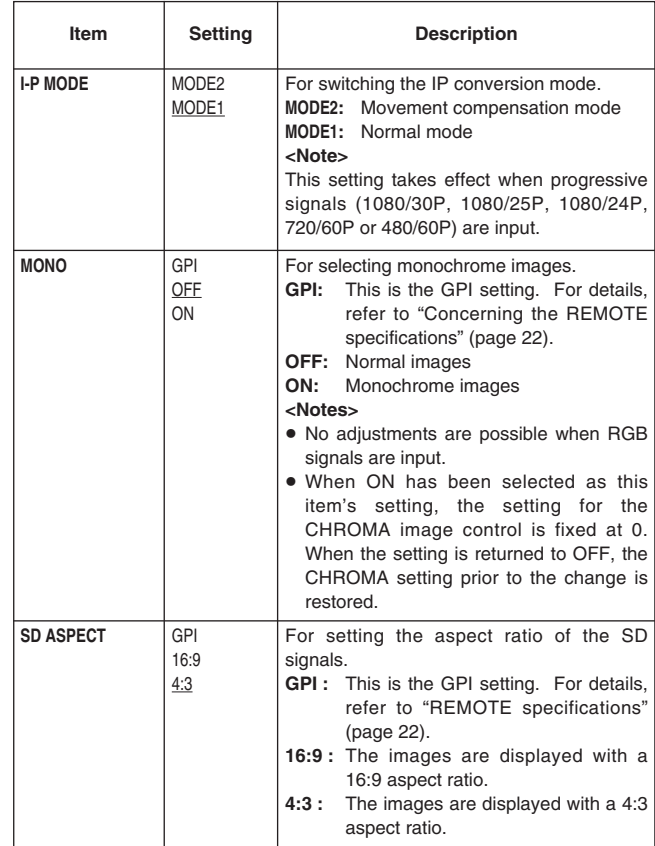

**The underlined setting indicates the factory setting mode.**

# **SYSTEM CONFIG**

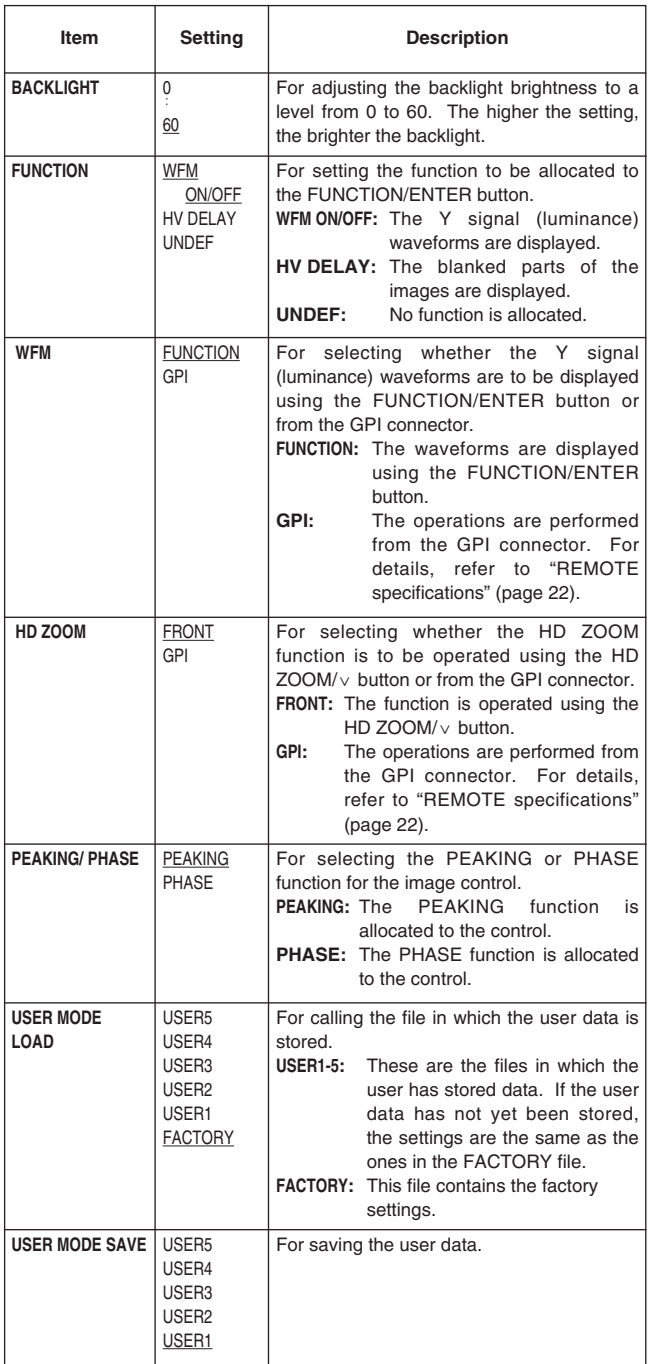

# **OSD CONFIG**

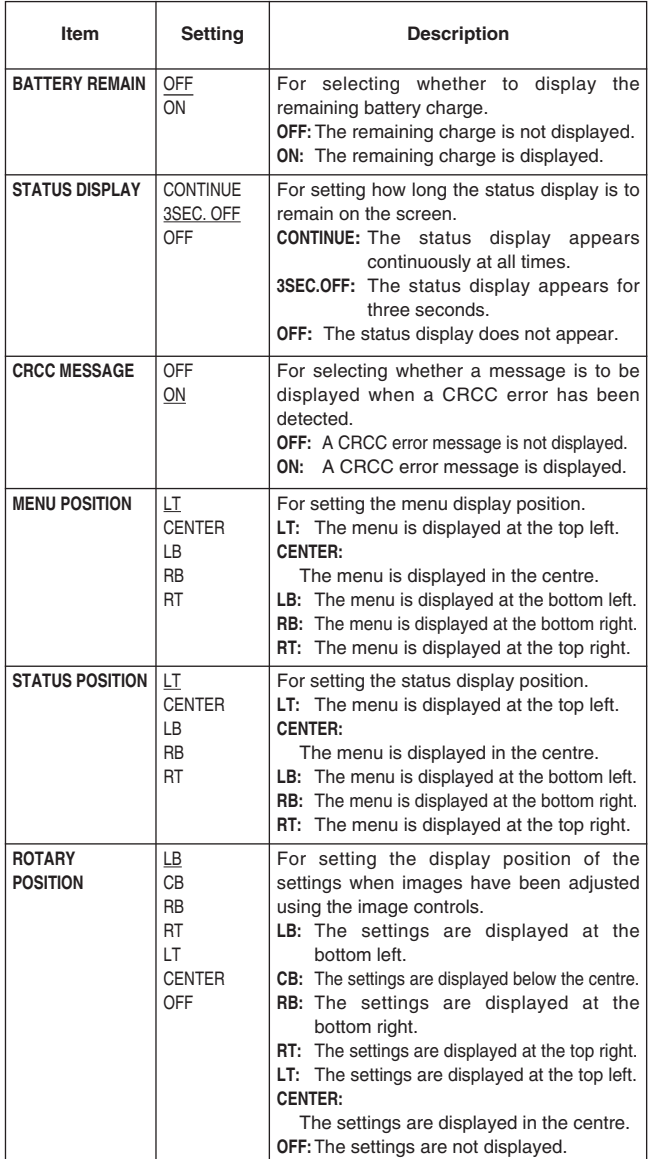

# **GPI**

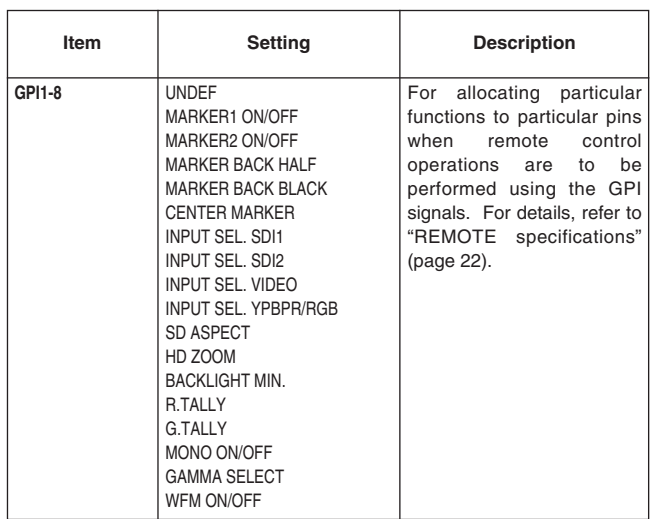

**The underlined setting indicates the factory setting mode.**  $\qquad$  **WFM ON/OFF** 

# **INPUT SELECT**

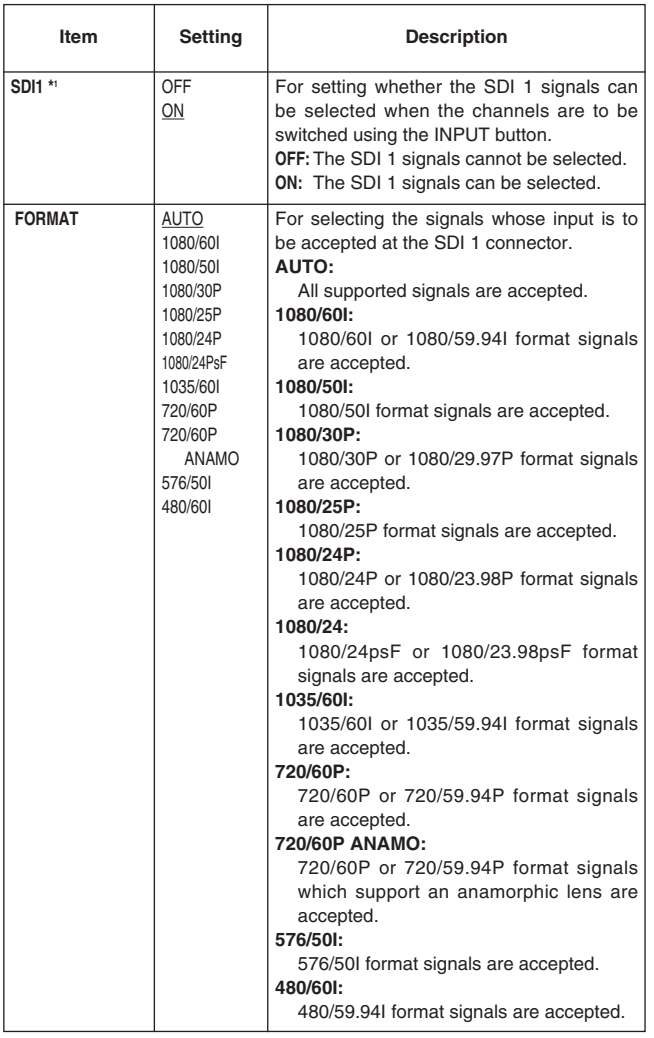

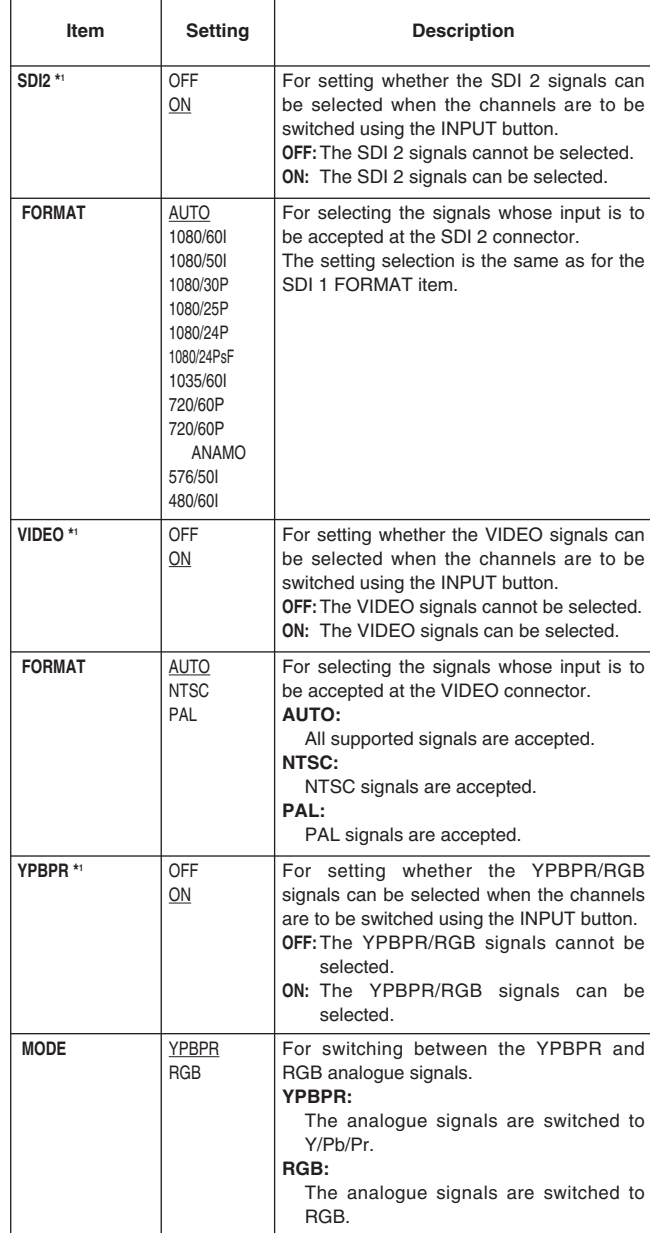

**\*1** Up to three of these items can be set to OFF at the same time. Once the three items have been set to OFF, it is no longer possible to set a fourth item to OFF. It is not possible to set all the inputs to OFF.

**The underlined setting indicates the factory setting mode.**

# **INPUT SELECT**

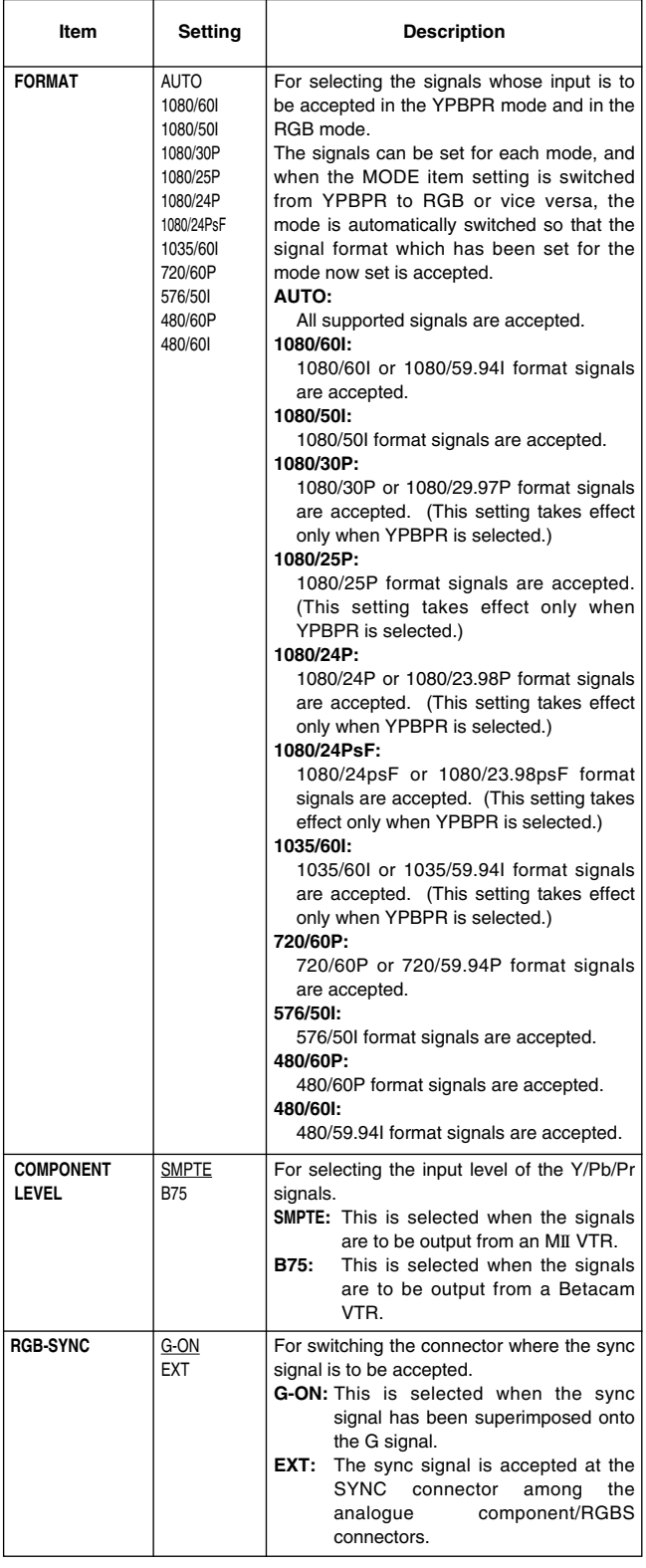

# **CONTROL**

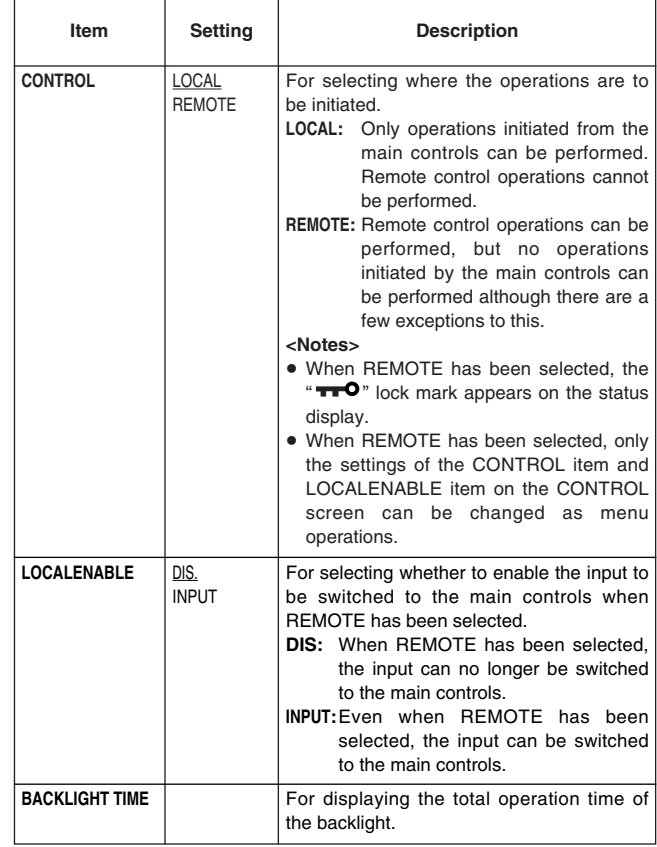

# **REMOTE specifications**

This monitor can be operated by remote control using the GPI connector and RS-232C connector.

# **GPI connector**

The items on the GPI screen correspond to the connector pins shown below. Functions can be allocated to these pins on the GPI screen of the main menu. (Refer to page 19)

The functions allocated to the pins are enabled when the corresponding pin is shorted (ON) to the GND pin and disabled when it is left open (OFF).

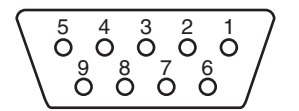

**Connector (9P)** 

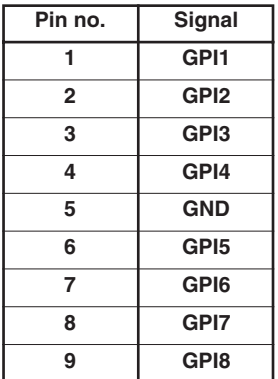

# **List of functions allocated**

The function which can be allocated to the pins are listed below.

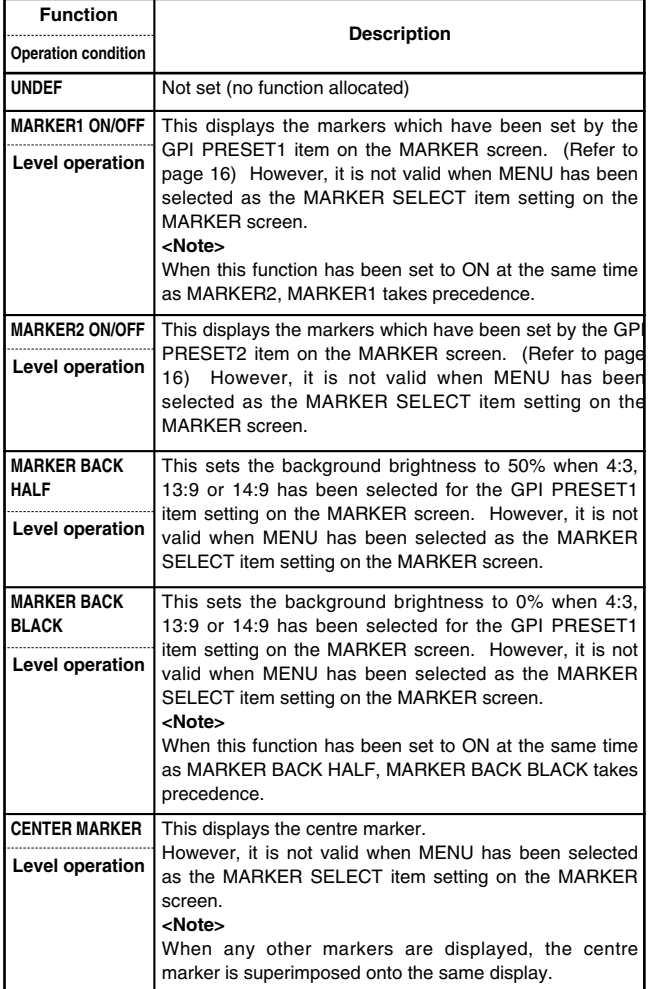

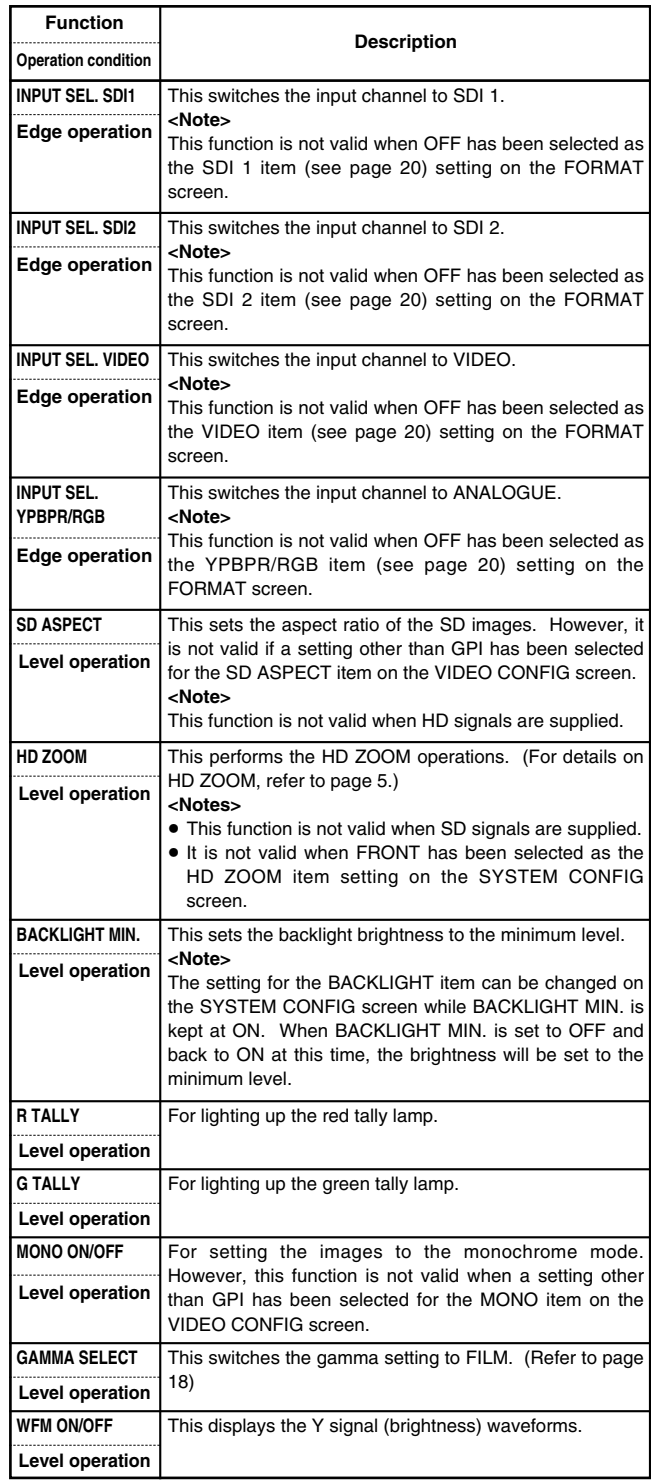

#### **\* Concerning the operation conditions**

**Level operation:** The function is operational while the pin to which it has been allocated is shorted to ground.

**Edge operation:** The function is operational when the pin to which it has been allocated changes from open to shorted to ground.

#### **<Note>**

If a function whose operation condition is triggered by the level has been allocated to a multiple number of pins, it will continue to be operational while any one of those pins is shorted.

# **REMOTE specifications**

# **RS-232C connector**

For the RS-232C connector pin layout and connections, refer to the figure below and tables on the right.

#### **<Note>**

For details on systems that use the RS-232C connector, consult with your dealer a Panasonic Service Centre.

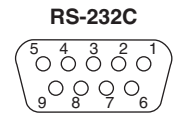

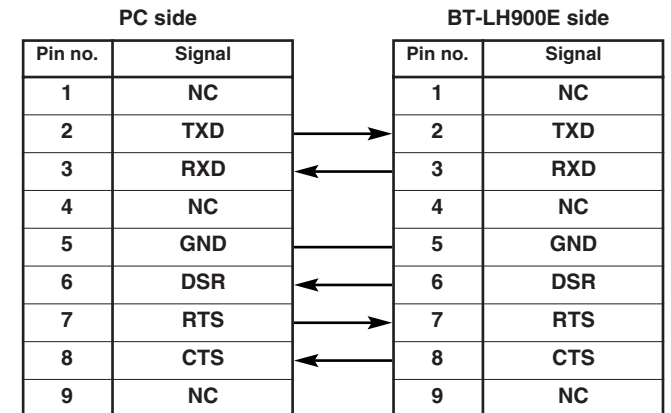

# **Error and warning displays**

If an error has occurred in the monitor for some reason, an error or warning display will appear on the screen.

# ○ **CRCC error**

# ≥ **When this error appears**

When the SDI signals contain an error, the CRCC error display appears on the screen.

When a menu is displayed, the error is indicated in the menu area. At all other times, it is indicated on the status display. However, only the error will be displayed when 3SEC OFF or OFF has been selected as the STATUS DISPLAY item setting on the OSD screen. On the other hand, if OFF has been selected as the CRCC MESSAGE item setting on the OSD screen, the error will not be displayed even when it has been detected.

## ≥ **Countermeasure**

Check the input signals and connection statuses.

## ○ Inverter error

## ≥ **When this error appears**

If trouble has occurred in the inverter which controls the brightness of the backlight, the backlight is turned off, and all the lamps by the sides of the image controls and tally lamps flash at 1-second intervals.

#### ≥ **Countermeasure**

Turn off the power and turn it back on. If the error display persists, contact a Panasonic Service Centre.

## ± **Low remaining battery charge warning/error**

## ≥ **When this warning/error appears**

If the battery voltage is 10.5V to 11.3V:

(If the remaining charge is less than 10% when an Anton Bauer digital battery is being used)

 $\rightarrow$  The remaining battery charge and voltage are displayed on the screen, and the display flashes. If the battery voltage is less than 10.5V:

 $\rightarrow$  "END BATTERY" appears on screen in red for about three seconds, and the power is turned off.

## ≥ **Countermeasure**

Replace the battery with one containing a sufficient charge.

## ≥ **Wipe off any dust or dirt on the monitor and LCD panel with a soft cloth.**

For stubborn dirt or stains, wipe the monitor and LCD panel with a cloth that has been lightly dampened with well-diluted kitchen detergent and wrung out thoroughly, then finish it off with a dry cloth. The monitor may malfunction if even one drop of water gets into the internals.

## ≥ **Do not use benzine, paint thinners, etc. to clean the monitor.**

They may discolour the monitor's surfaces or cause the paint to peel off.

#### ≥ **Do not spray detergent or other cleaners directly on the monitor or LCD panel.**

The monitor may malfunction if even one drop of water gets into the internals.

In order to ensure that this video component will provide many hours of trouble-free operation, provide the appropriate maintenance and servicing at periodic intervals so that the monitor's functions will be kept in perfect working order at all times. In order to ensure that the monitor's functions will perform to the best of their ability for a long time to come, be absolutely sure to conduct the maintenance and inspections described here.

## **1. Necessity for periodic maintenance and servicing**

A backlight power supply is used in this LCD monitor. This part (which is a consumable) will deteriorate over time and lead to a reduced level of performance and failure.

For this reason, do not confine the maintenance activities to the kind of after-sale servicing which is performed when the usual failures have occurred. The user should know that it is important to follow through with comprehensive servicing which involves periodic maintenance and servicing aimed at keeping up the performance that the monitor is designed to provide and preventing sudden failures caused by consumable parts, etc.

## **2. Maintenance timeframe and implementation item**

The maintenance implementation time given below is provided as a standard guideline, and it does not represent the service life of the part concerned. It should also be borne in mind that the period over which the part's performance will deteriorate differs according to the operating environment and method.

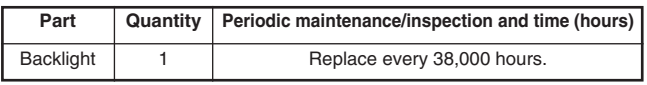

# **Specifications**

# **[GENERAL]**

**Power supply:** DC 12 V (11.0 V to 17.0 V) **Input current:** 1.45 A

indicates safety information.

**Dimensions (W**  $\times$  **H**  $\times$  **D):**  $218 \times 176 \times 65$  mm (When the main controls have been installed at the bottom of the monitor) **Weight:** 2.0 kg (main unit only) **Ambient operating temperature:** 0 °C to 40 °C **Ambient operating humidity:** 10% to 85% (no condensation) **Ambient temperature for storage:**  $-20$  °C to  $+60$  °C

# **[Panel]**

**Size:** 8.4 type **Number of pixels:**  $1024 \times 768$  (XGA) **Display colours:** Approx. 16.77 million colours **Angle of view:** Top-bottom direction: 170° Left-right direction: 170°

# **[Input connectors]**

**Image input: VIDEO:** 1 line, BNC  $\times$  2 (1 connector with through-out configuration) **Analogue component:** 1 line for YPBPR/RGB, BNC  $\times$  4 **SDI:** 2 lines, BNC  $\times$  3 (1 connector with switched out facility) **GPI:** D-sub, 9 pins **RS-232C:** D-sub, 9 pins **DC input:** XLR, 4 pins **Battery holder:** Battery holder made by Anton Bauer

# **[Signal formats supported]**

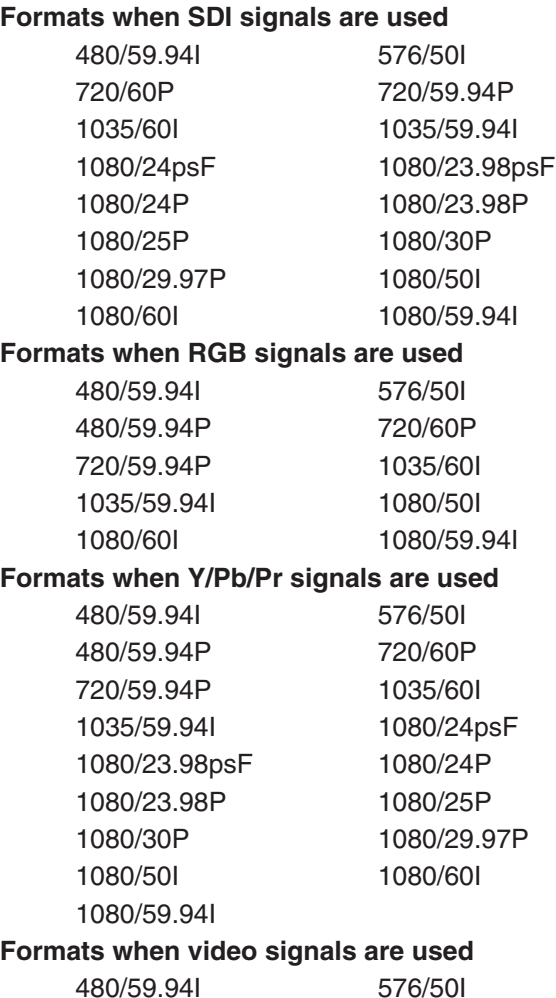

# **[Accessories provided with the monitor]**

**Metal battery mount**

# **Matsushita Electric Industrial Co., Ltd.**

Web Site: http://www.panasonic.co.jp/global/

Printed in Japan

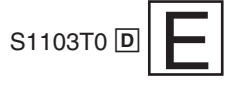

Free Manuals Download Website [http://myh66.com](http://myh66.com/) [http://usermanuals.us](http://usermanuals.us/) [http://www.somanuals.com](http://www.somanuals.com/) [http://www.4manuals.cc](http://www.4manuals.cc/) [http://www.manual-lib.com](http://www.manual-lib.com/) [http://www.404manual.com](http://www.404manual.com/) [http://www.luxmanual.com](http://www.luxmanual.com/) [http://aubethermostatmanual.com](http://aubethermostatmanual.com/) Golf course search by state [http://golfingnear.com](http://www.golfingnear.com/)

Email search by domain

[http://emailbydomain.com](http://emailbydomain.com/) Auto manuals search

[http://auto.somanuals.com](http://auto.somanuals.com/) TV manuals search

[http://tv.somanuals.com](http://tv.somanuals.com/)